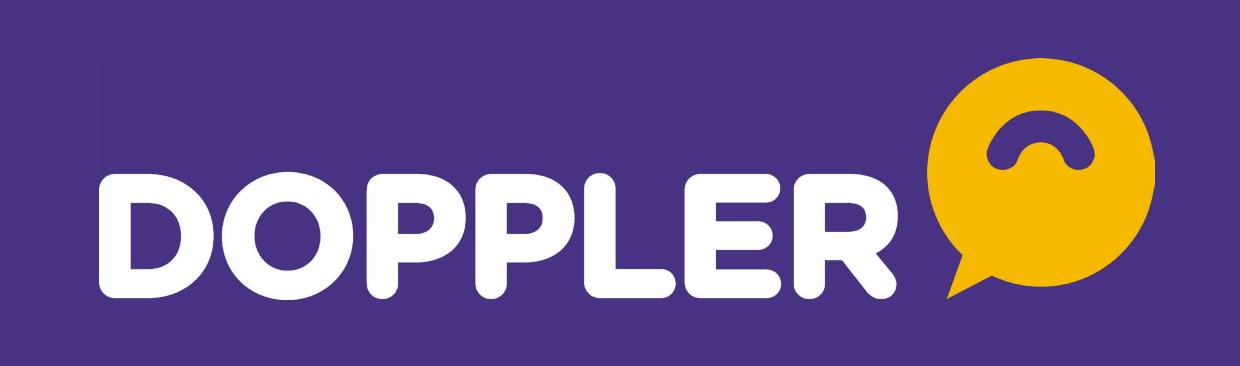

## La guía completa de las Notificaciones Push

Impulsa tu marca con un nuevo canal de comunicación directa y efectiva con tus Clientes.

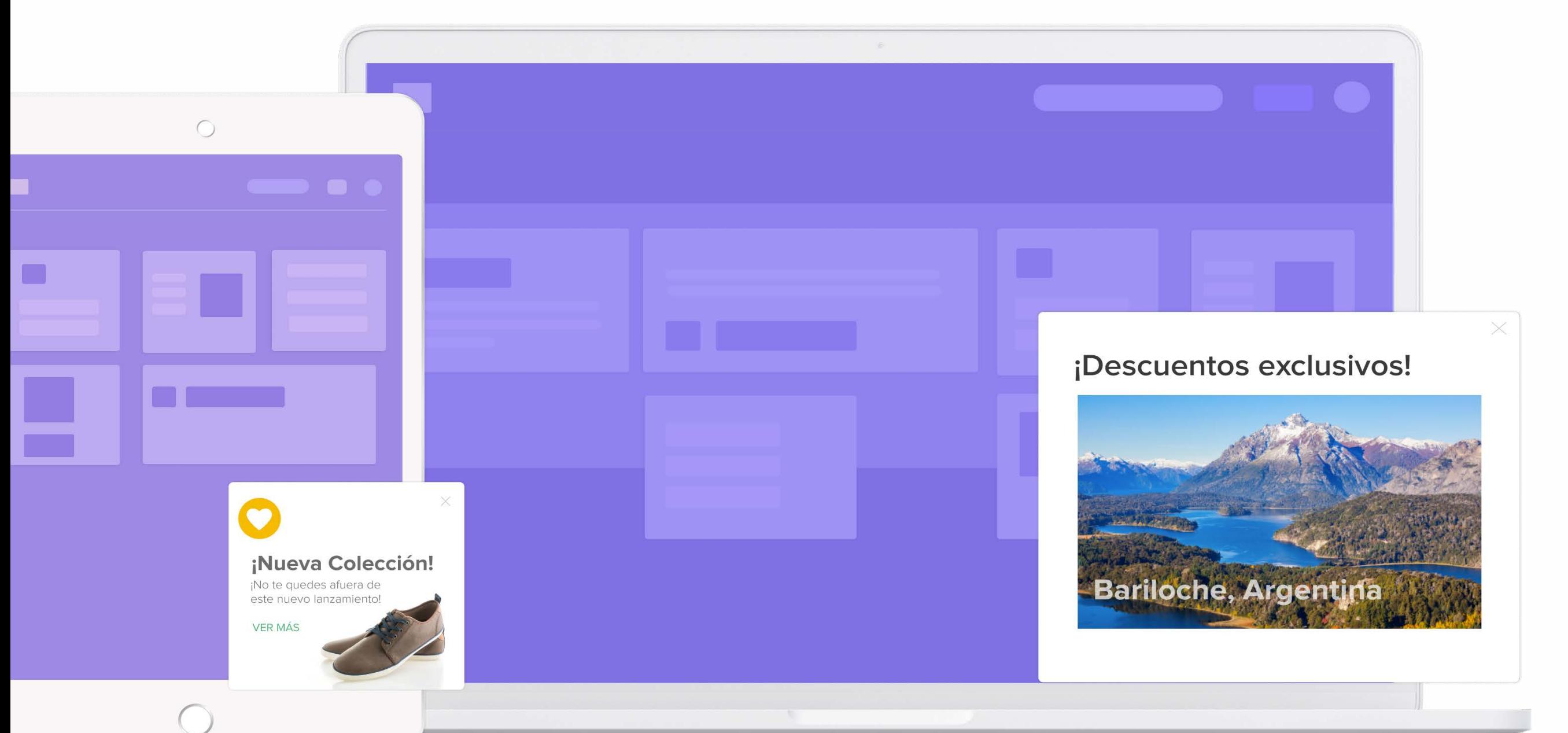

#### ¿Qué son las Notificaciones Push?

Son mensajes cortos que pueden ser enviados a los visitantes de un Sitio Web, tanto en desktop como en mobile.

## **¿Cuáles son los beneficios de sumar Notificaciones Push a tu Estrategia de Marketing?**

- **Aceptación:** su tasa de aprobación es mayor a otros canales.
- **Simplicidad:** tus Contactos no deben ingresar ningún dato o información, sólo aceptar recibirlas.
- **Multiplicidad:** enviarás mensajes a diferentes dispositivos, incluso si el usuario no está  $\blacktriangledown$ navegando en el sitio.
- **Redireccionamiento:** posibilidad de redirigir a los contactos a un sitio web específico.
- **Planificación:** oportunidad para realizar un Envío Inmediato o un Envío Programado.  $\overline{\mathscr{L}}$
- **Comunicación:** sobre novedades, información, promociones o lanzamientos de tu marca.

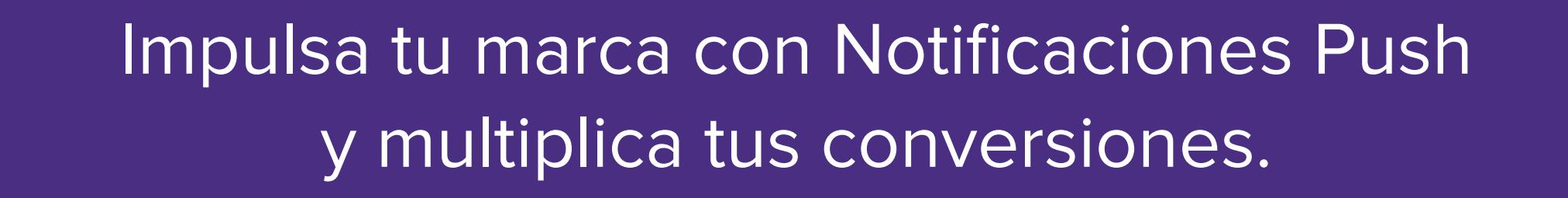

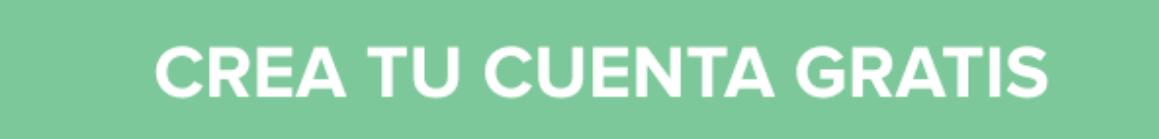

Envíos ilinitados a 500 Contactos durante 90 días.

## **Estar presente en el lugar y momento correcto:**

Los usuarios realizan actividades diarias y frecuentes con sus dispositivos móviles.

## **Tipos de Notificaciones Push**

Con este canal de comunicación, podrás definir cómo y cuándo quieres enviar tus ofertas y promociones. ¡Genial! ¿no? Algunos ejemplos de cómo se verían tus Notificaciones en las pantallas de tus clientes.

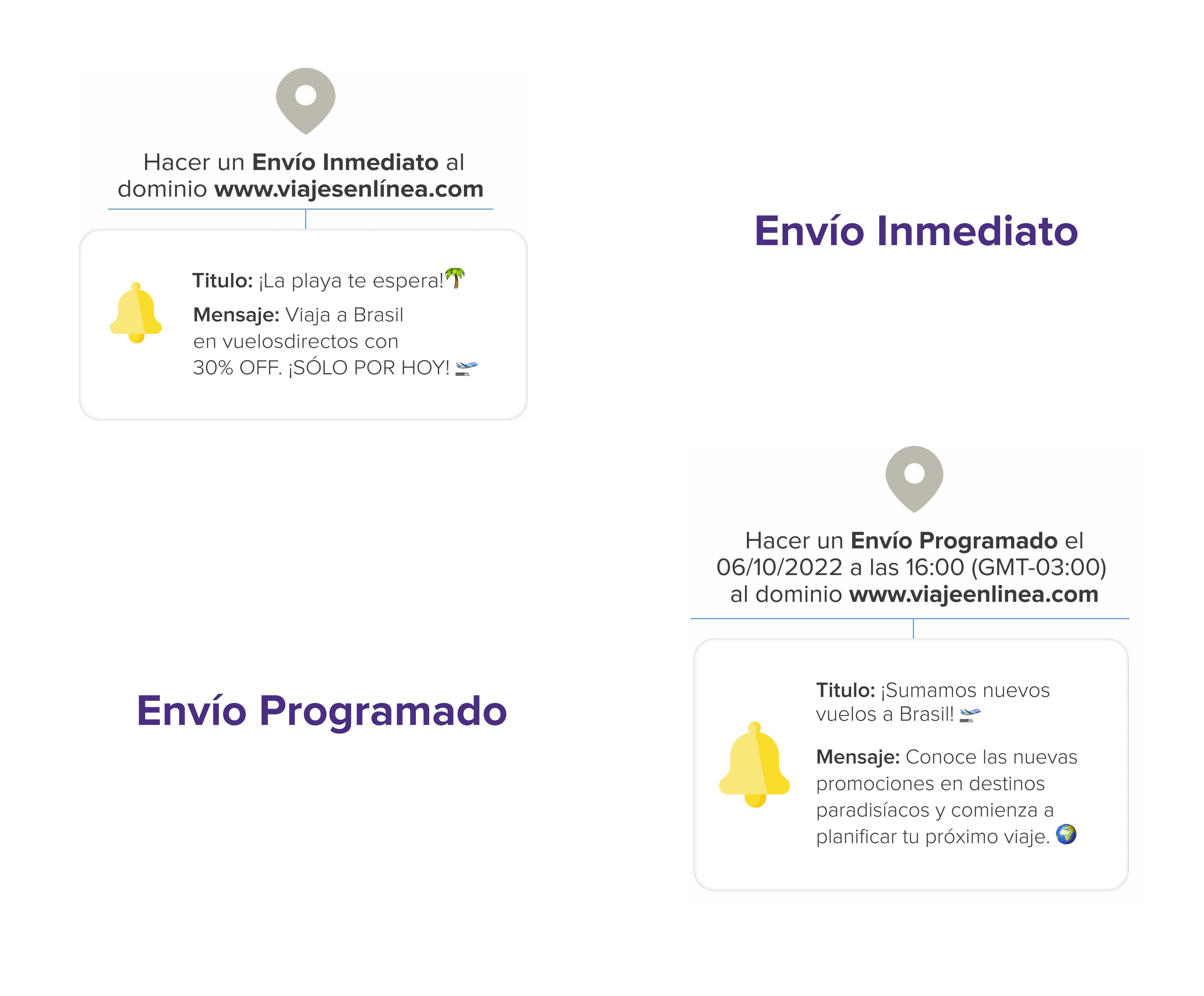

# Las Notificaciones Push te ayudarán a:

Comunicar C Redireccionar C Convertir

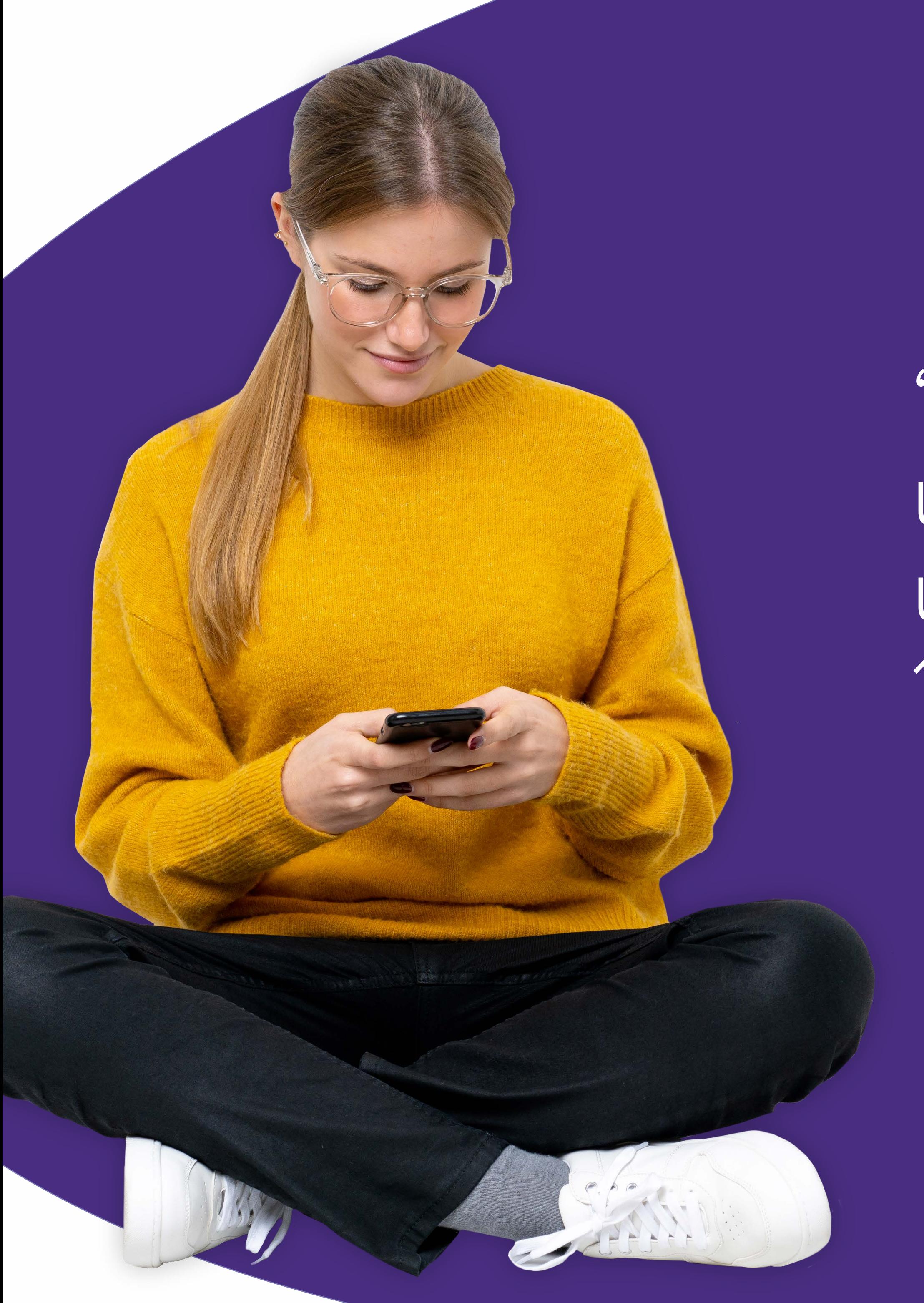

"En promedio por semana, una persona usa el celular unas 142 veces al día, 18 horas y 12 minutos."

Fuente HMD Global.

## **Cómo enviar Notificaciones Push desde Doppler**

## **Notificaciones Push**

Envía alertas con ofertas o información relevante a los visitantes de tu Sitio Web o Tienda Online.

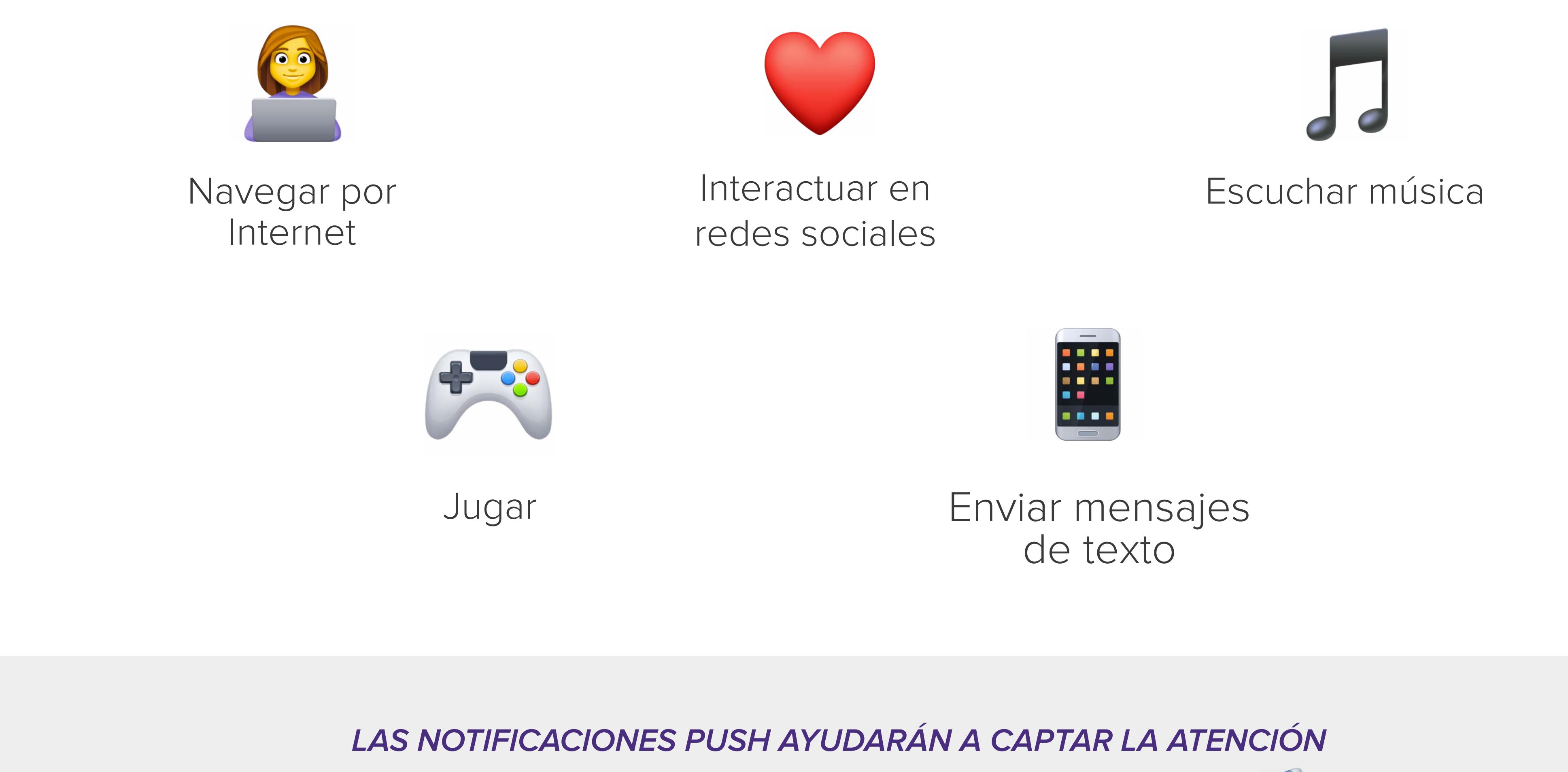

**DE TUS CLIENTES Y ESTAR PRESENTE EN SU DÍA A DÍA.**  $\gamma_i^{\circ}$ 

Desde el Panel de Control de [tu cuenta en Doppler](https://app.fromdoppler.com/signup?lang=es&origin=Infograf%C3%ADa-notificaciones-push2) en la sección **Automation** y cliquea en el botón **Crear Automation**. Allí elige la opción de Notificaciones Push.

**Elige el dominio** al cual quieres realizar el envío de las Notificaciones Push. **2.**

- Selecciona **Tipo de envío** y allí podrás optar por realizar un **Envío Inmediato** o un **Envío Programado**. **3.**
- **Redacta el título y el mensaje** de tu Notificación Push. Puedes incluir un link para redirigir a esa URL. **4.**

#### **Haz clic en Iniciar Automation y İlisto! ;)**

Si deseas conocer información sobre configuración de envío puedes chequear en nuestro [Help Center.](https://help.fromdoppler.com/es/como-activar-y-usar-envio-notificaciones-push/?origin=recurso-notificaciones-push)

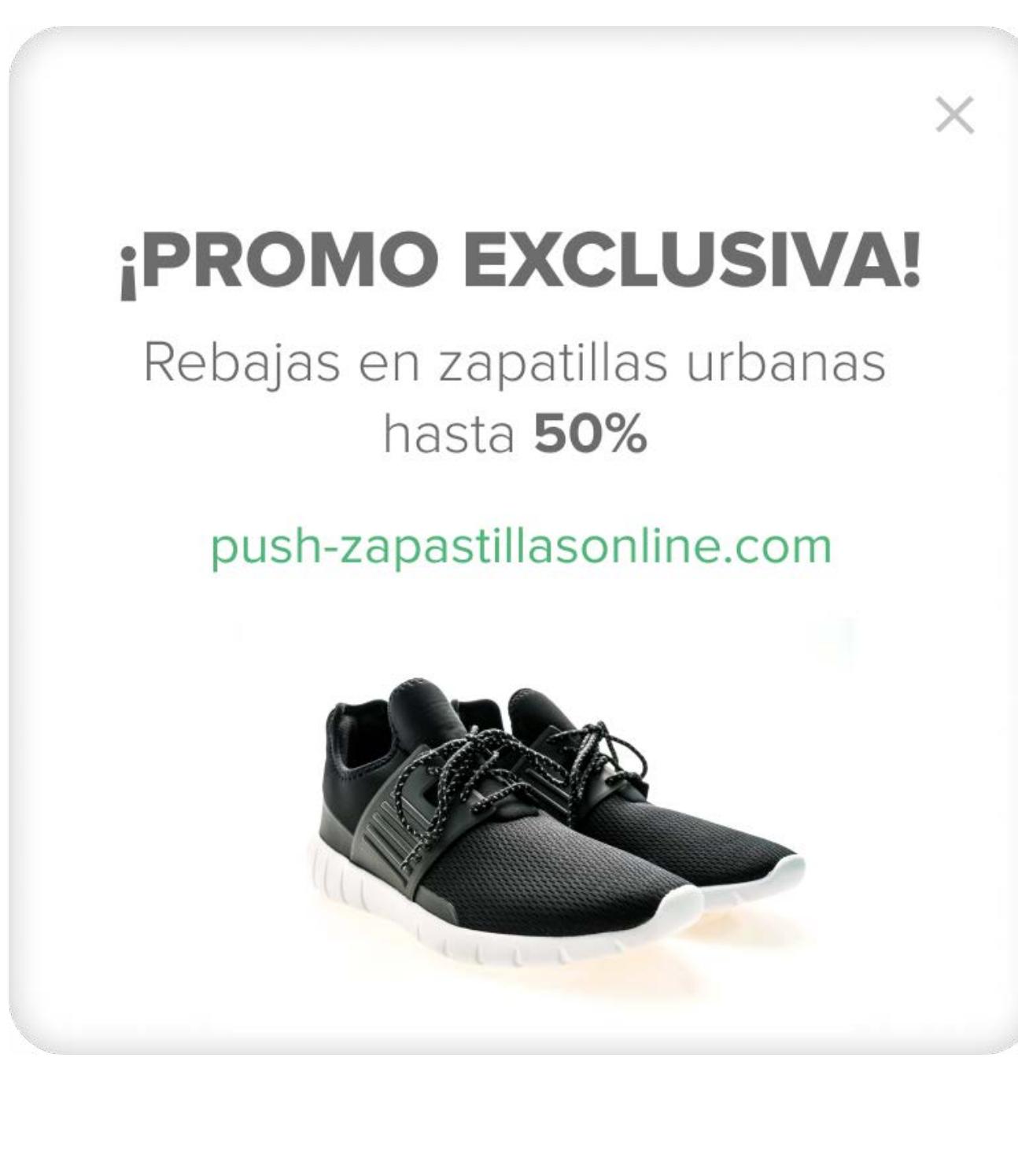

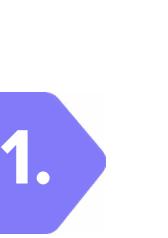

## **Cómo configurar tu dominio para enviar Notificaciones Push**

- El dominio debe ser HTTPS.  $\bullet$
- Tener acceso al servidor en donde está alojado el sitio.
- Configurar seguimiento en sitio.
- Trackear varios dominios desde una cuenta en Doppler.
- En caso de que sea E-commerce, se puede configurar con estas integraciones:

WordPress, Easycommerce, PrestaShop, y Magento.

## **Chequea los resultados de tus Envíos con los Reportes de entrega**

Desde tu cuenta en Doppler, podrás encontrar el detalle del envío de tu Notificación Push. Encontrarás la tasa de envío, la cantidad de entregas y podrás filtrar la información por diferentes períodos de tiempo.

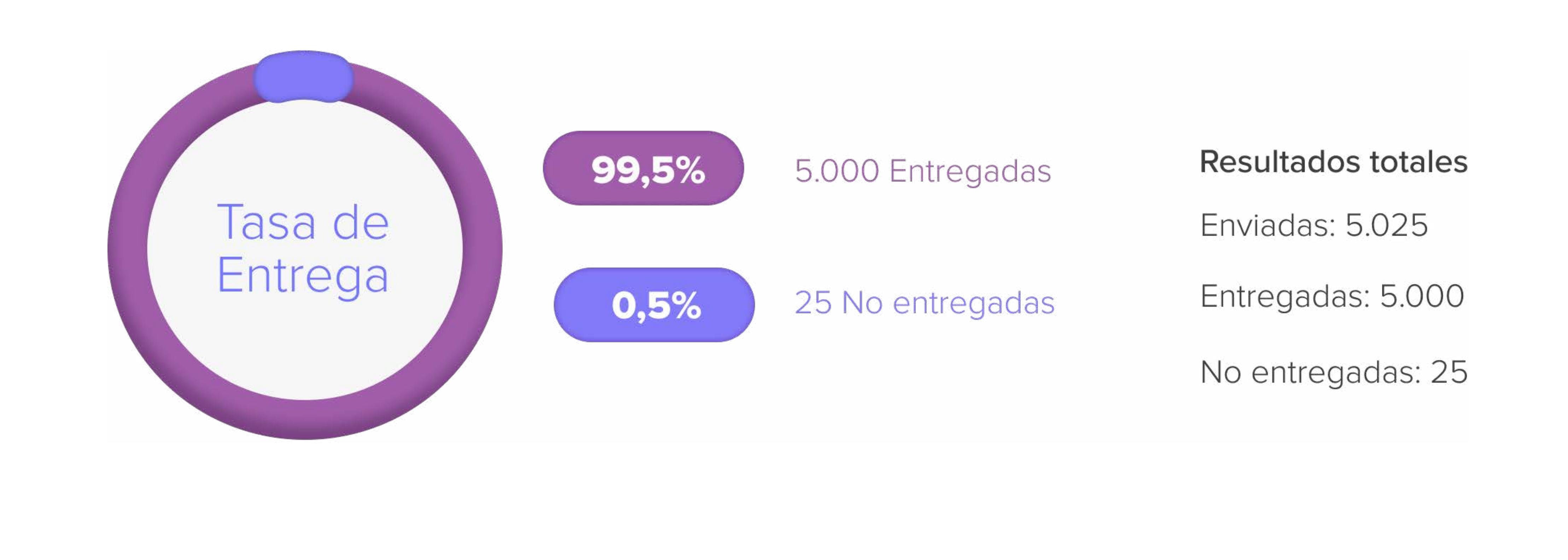

Aprovecha al máximo todas las Automations de Doppler y lleva tu Negocio a otro nivel.

**[CREA TU CUENTA GRATIS](https://app.fromdoppler.com/signup?lang=es&origin=Infograf%C3%ADa-notificaciones-push3)**

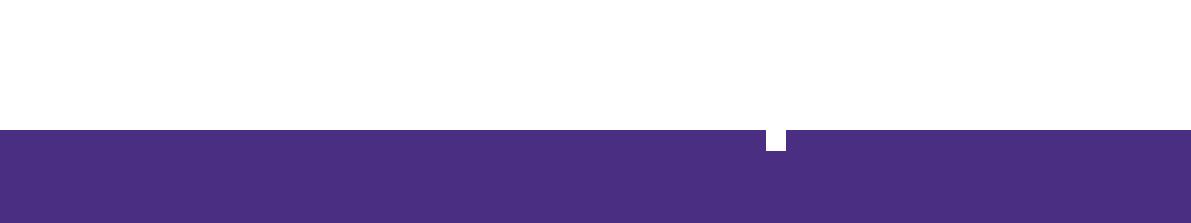

**[Doppler LLC.](https://www.fromdoppler.com/es/?origin=recurso-notificaciones-push)** Todos los derechos reservados.

### Incorpora imágenes en tus Notificaciones

Puedes incluir una imagen de tus **productos o servicios**, **para acompañar tu mensaje y dar más coherencia** y efectividad.

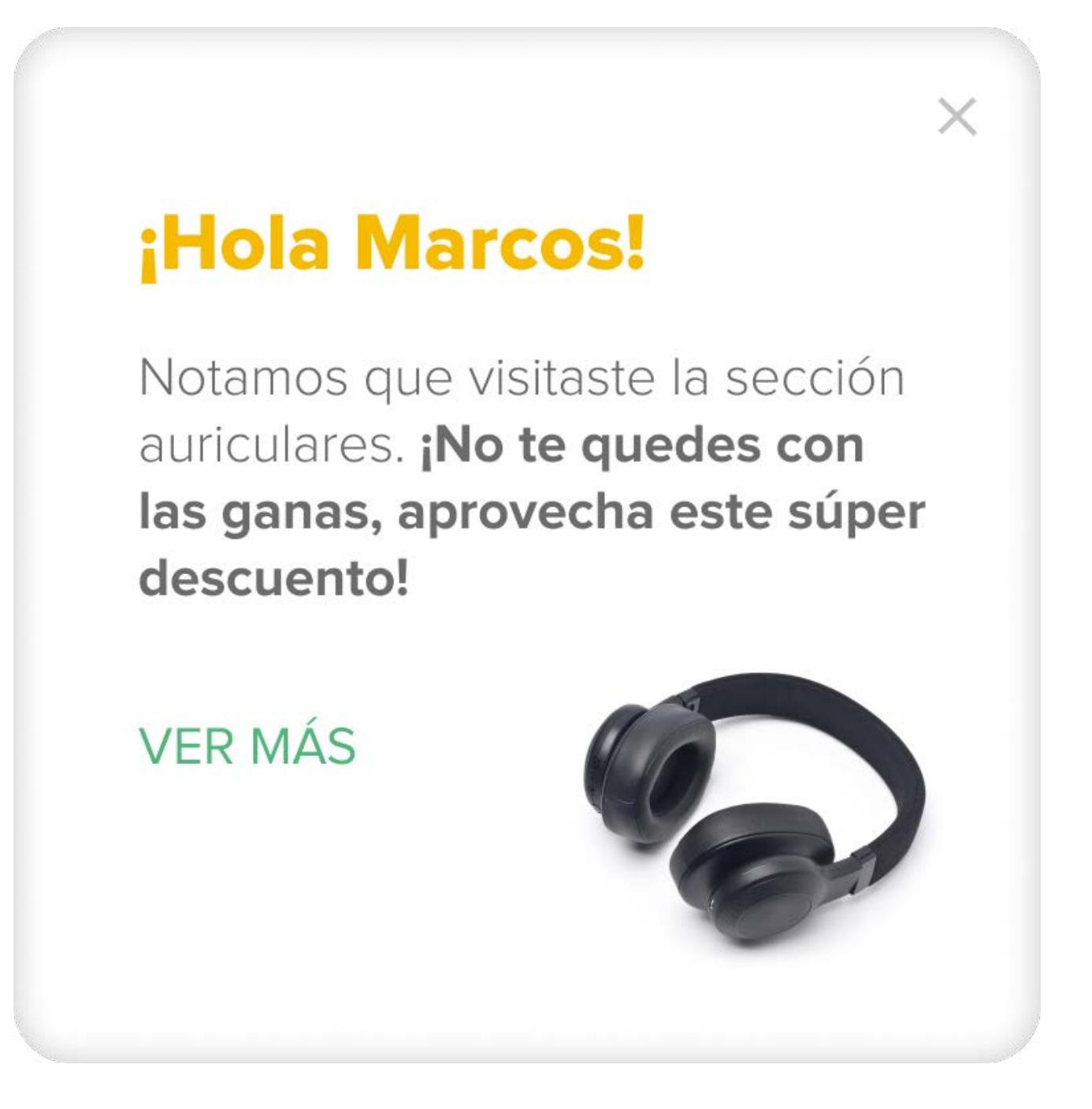

THURIDAY DR

### Segmenta el Envío por Comportamiento en Sitio

Con estos mensajes podrás agregar condiciones para segmentar a los visitantes, que hayan visitado previamente tu tienda, a partir de la configuración por **Comportamiento en Sitio.**